# **How to Access GO 4 Schools System**

# **Academic Year 2018-19**

## Dear Parent/Carer

Using GO 4 Schools, you will be able to view your child's progress online and access the following information at any time:

- **Real-time attainment information** marks and target grades for all subjects throughout the year.
- **Attendance Summary** Shown from the start of the academic year
- **Timetable** Your child's daily and weekly timetable
- **Progress Reports** Published 3 times a year. Yearly Reports are provided in hard copy format, usually on Parents Evenings
- **Behaviour information**

Your child's page is constantly updated, providing you with the latest information. To access the site, please go to the college website, Parents & Carers section, GO 4 Schools and click on the link for the GO 4 Schools login in screen.

The email address you use to enter the site must be the one you have registered with the College. If you wish to change your email, notify the College who will update your details. The information will feed overnight from the College SIMS system into the GO 4 Schools system.

Please note, GO 4 Schools will pick up parental emails overnight for those parents with parental responsibility. Parents with court orders will not be able to access G0 4 Schools.

To request a password for GO 4 Schools, please enter your email address into the First-time User field and click 'Please send me a password'. A randomised password will then be generated and sent to your email address. You will then be able to log into the site and view your child's page.

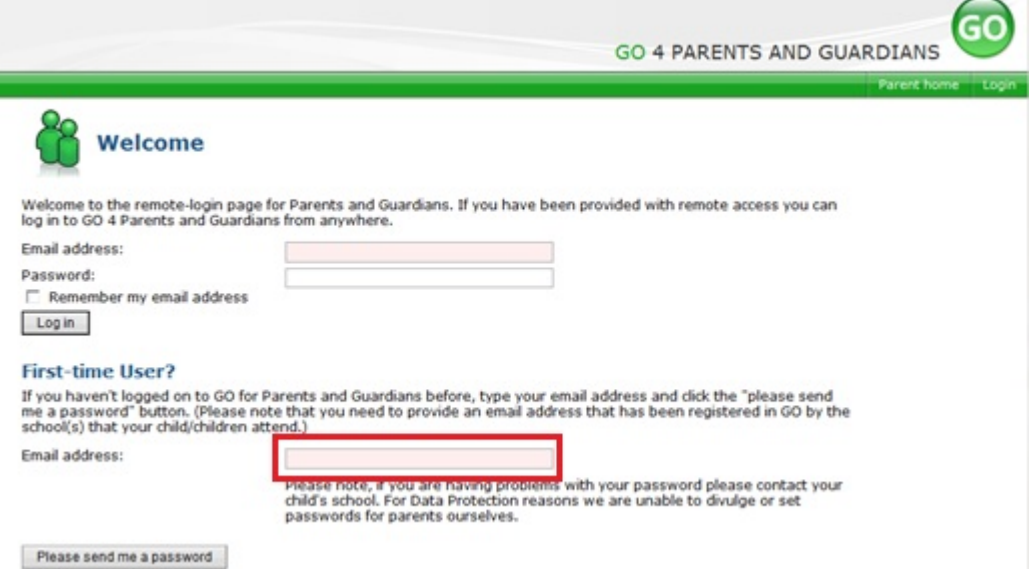

# **The information you will be able to see may include the following**

## **Detailed progress**

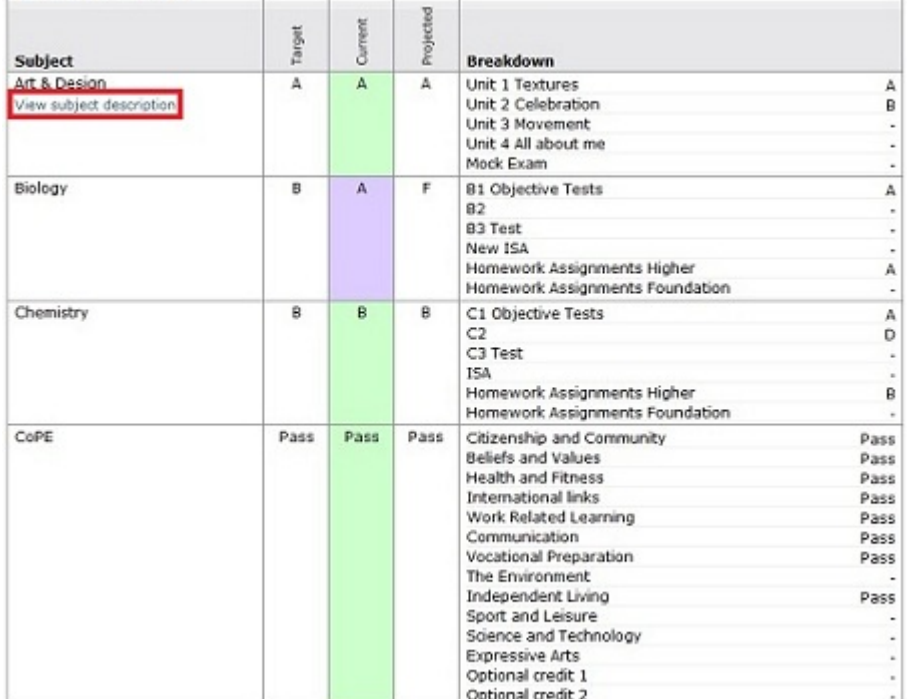

## **Detailed Progress**

This table shows the current levels in each subject. All topics and assignments are listed here and updated marks will appear throughout the year. Where 'View subject description' links are available, you can click on the link to see more detailed information.

### **Attendance**

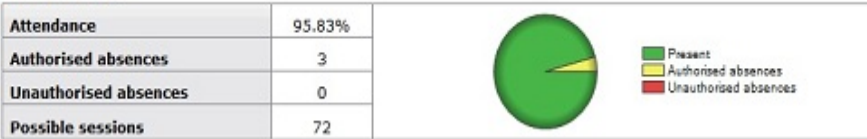

# **Attendance Data**

This information is always shown up to the previous day.

### <sup>(1)</sup> Today's timetable

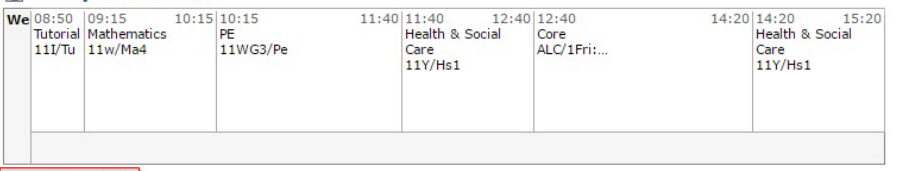

## **Timetable**

A summary of your child's timetable for the present day, plus a link to view their full timetable.

View full timetable

#### **Behaviour**

View full behaviour record, spending (points)

#### Most recent events

All events in 2011, Sep 2010, Oct 2010, Nov 2010, Dec 2010, Jan 2011, Feb 2011, Mar 2011, Apr 2011, May 2011, Jun<br>2011, Jul 2011, Aug 2011, Sep 2011

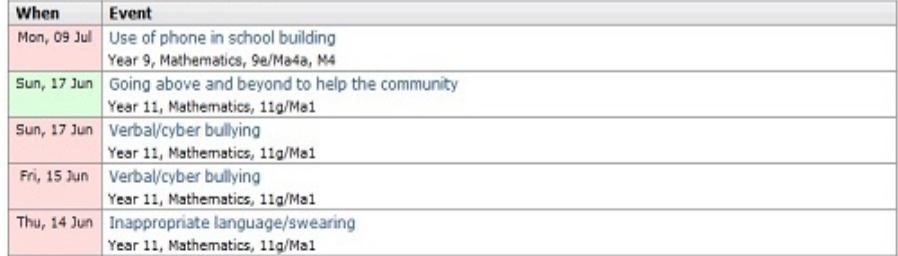

#### **Behaviour over time**

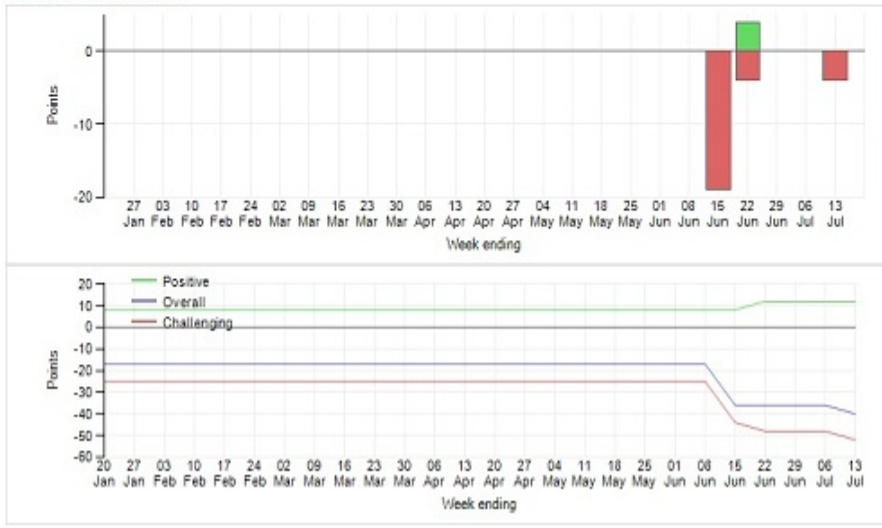

## **Behaviour Data**

The first table shows the last 5 events recorded for your child, but you can also view a full history of for the current academic year by clicking on the 'All events in…' link. The following charts show your child's behaviour over time, the bar chart shows the weekly scores and the line graph shows the cumulative scores for the year.

## **Progress and reports**

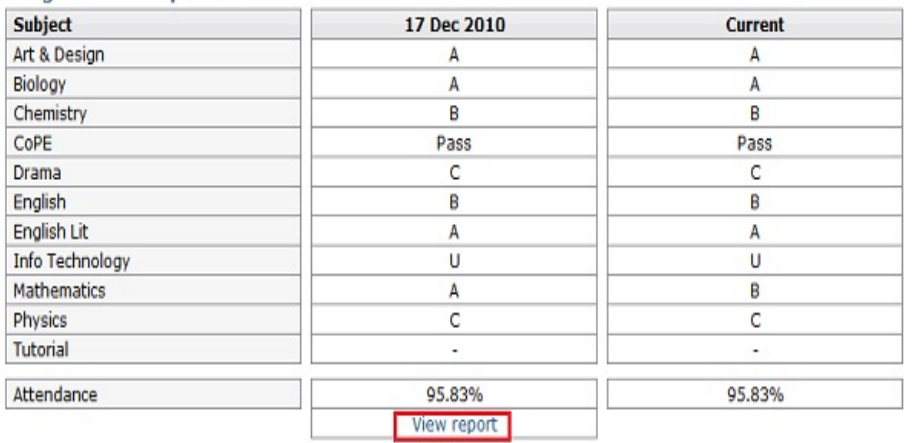

## **Progress Reports**

This shows your child's grades as they were captured by reports and compares them against current grades. You can access the report by clicking the 'View report' link. You can then also download and print copies of the reports which will be available for the whole of the year.